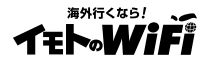

# M056T (  $\overline{AB}$  A  $\overline{AB}$   $\overline{AB}$   $\overline{AB}$   $\overline{AB}$   $\overline{AB}$   $\overline{AB}$   $\overline{BC}$   $\overline{AB}$   $\overline{BC}$

## 取扱説明書

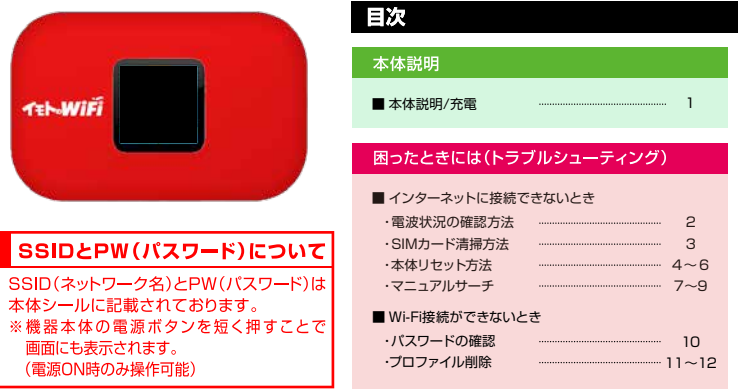

※Wi-Fi接続手順については同封の『Wi-Fiルーターご利用ガイド』をご確認ください。 インターネット通信ができない場合は、本書記載の「困ったときには」をお試しください。

### 【重要】

- 接続ができないなどの不具合が生じた際には、本紙記載のトラブルシューティングを行った上で至急弊社に ご連絡ください。ご帰国後では、不具合の原因がわからないため料金変更にはご対応できません。 予めご了承ください。
- 紛失や盗難にあった場合、悪用される可能性がございますので至急弊社までご連絡ください。
- 【お断り】
- 本マニュアルを無断で転載·複製·複写することを一切禁止いたします。

**2024.05**

### 本体説明/充雷

### 【本体名称と機能】

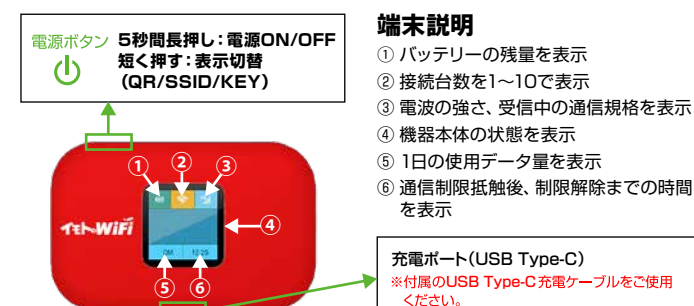

### 【充電について】

#### 付属の専用充電器を使用した場合、フル充電に要する時間は4時間程度です。

可能であれば4時間以上の充電をお願い致します。

PCなどからUSBケーブルを経由した場合、フル充電に要する時間が4時間以上かかる場合があります。 また、連続稼働時間は15時間ですが、ご利用方法や電波状況により異なります。

### バッテリーを長く持続させるために

·こまめにWi-Fi本体の電源をOFFにしていただくことを推奨します。 (アプリの自動更新等による、意図しない通信·バッテリー消費が軽減されます) ·Wi-Fi本体の雷源をOFFにしてから、4時間を目安に充雷してください。 ·PCのUSBポートからの充電の場合、充分に蓄電されない場合があります。

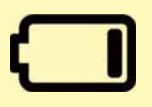

### **Limited表示**

1日の利用可能容量を消費し、通信制限に抵触されている状態となります。容量のリセットは、 日本時間0時から順次行われます。画面右下の時間表示がリセットまでの残り時間となります。

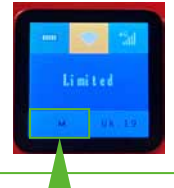

以下の手順ですぐに復旧することが可能です。 ① 制限に抵触されたWi-Fiに接続 ② 右記QRコードをスマートフォンで読み込む ③ チャージ可否が表示される ④ 案内に沿ってチャージを実施

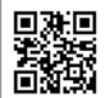

※ご契約によっては有償でのサービスとなり、ご利用いただけない場合がございます。 ※弊社Wi-Fiに接続している場合に限り、該当のページを開くことが可能です。

その日にご利用された容量が表示 無制限の場合はトータルの容量が表示

### **電波状況の確認方法**

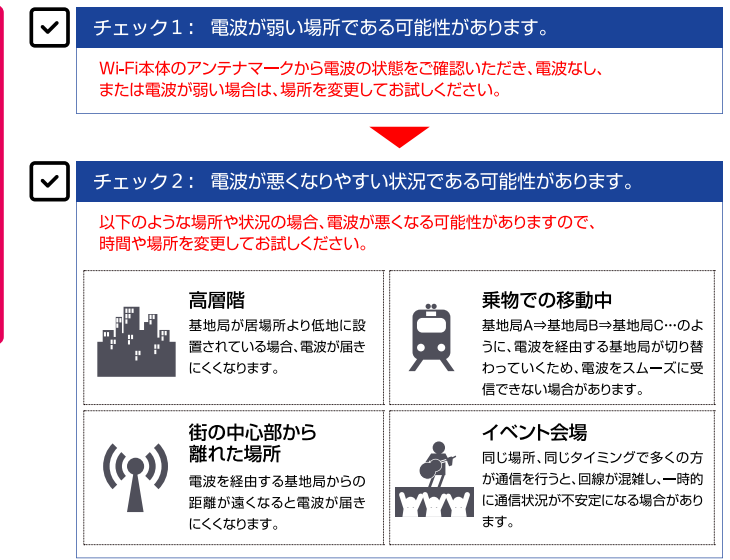

#### $\overline{\mathsf{v}}$ チェック3: 一時的なトラブルの可能性があります。

本書P3の「SIMカード清掃方法」の手順でSIMカードを清掃することで 改善される場合もございますので、お試しください。

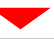

改善しない場合は、P4~P6の『本体リセット方法』 もしくはP7~P9の『マニュアルサーチ』をお試しください。

### **SIMカード清掃方法**

### トラブルの例と対処方法

□インターネットに繋がらない

- □通信速度が遅い
- □液晶画面にNO SIMと表示される
- ⇒以下記載の「SIMカード清掃方法」をお試しください。

### 手順: SIMカード清掃方法

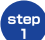

Þ

- ※SIMカード清掃は充電器を外した状態で行ってください。
	- ①電源を切った状態で本体裏のカバー、バッテリーを外し、 画像のようにSIMカードが右上になるように準備してください。
	- ②SIMカード上の金具を右側にスライドして画像のような 状態となった段階でSIMカードを取り外してください。

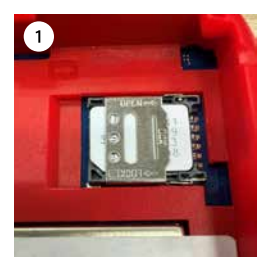

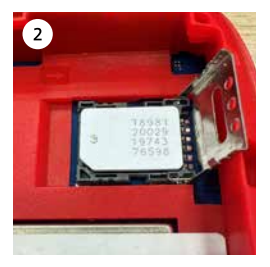

SIMカードの金属面をやわらかい布などで拭いていただき、 step 全て装着した後に、電源が入るかお試しください。 ※step2が完了しましたらSIMカードを戻し、 左側にスライドをしてロックをかけてください。

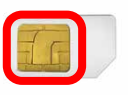

トラブルの例と対処方法

#### □SIMカード清掃を行ってもインターネットに繋がらない 手順:本体リセット方法 ご利用のスマートフォンで、Wi-Fi接続を行ってください。 step  $\mathbf{I}$ ※インターネットに接続できない状態でも、Wi-Fi接続ができていれば管理画面が聞きます。 Wi-Fi接続を行ったスマートフォンで、インターネットブラウザを開いてください。 step  $\overline{a}$ ※「ページが表示できません」の画面でも問題ありません。 インターネットブラウザ画面のアドレスバー(URL入力欄)に、 step  $\overline{\mathbf{a}}$ 以下情報を入力して、画面を進めてください。管理画面が開きます。 ※インターネットに繋がっていないと、自動で開かれる場合もあります。 ※「http://lも全て削除し、空の状態にしてから入力してください。 ※スマートフォンやPCなど. 入力情報 192.168.1.1 複数の機器をご利用の場合でも 設定する機器はいずれか ひとつだけで問題ありません。 iPhone Android 4100 **D + 80%** ◎图 图 1100% 10:35 A https://www.google.co.jp/?cli キャンセル  $\boldsymbol{8}$ https://www.google.co.jp/

 $=$ 

ウェブ 画像

ログイン

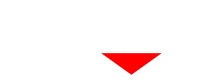

次ページへ続きます

Y1

4

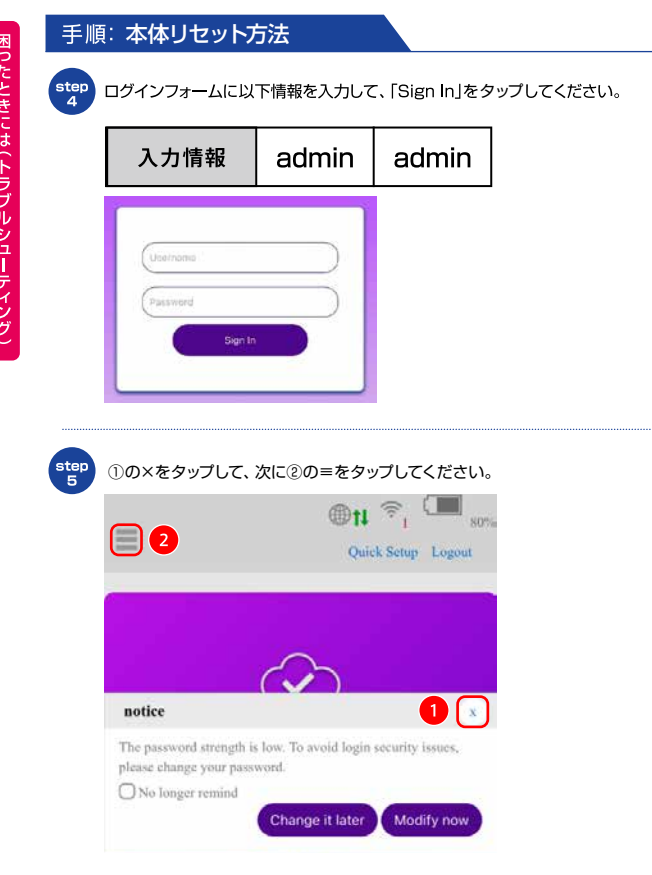

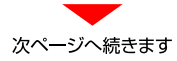

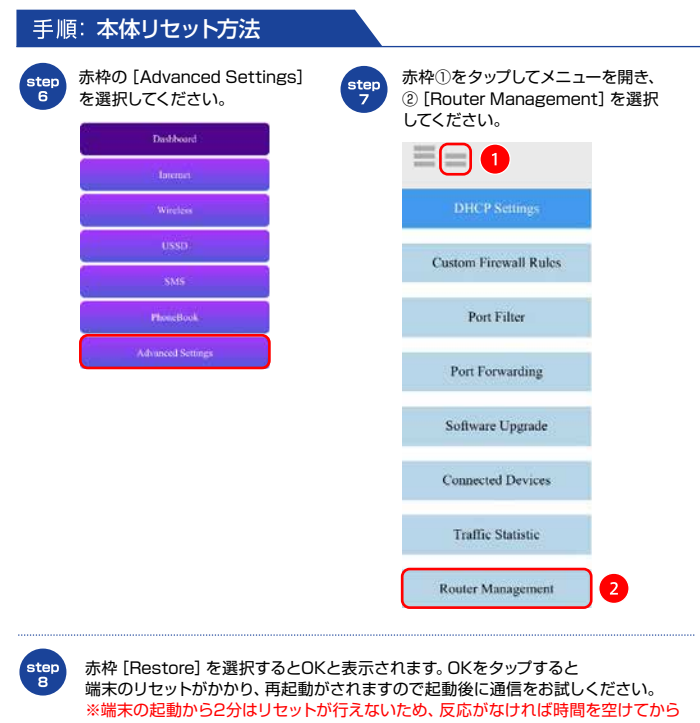

お試しください。

**Router Management** 

**Reboot Router** 

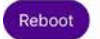

**Restore Factory Settings** 

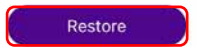

App

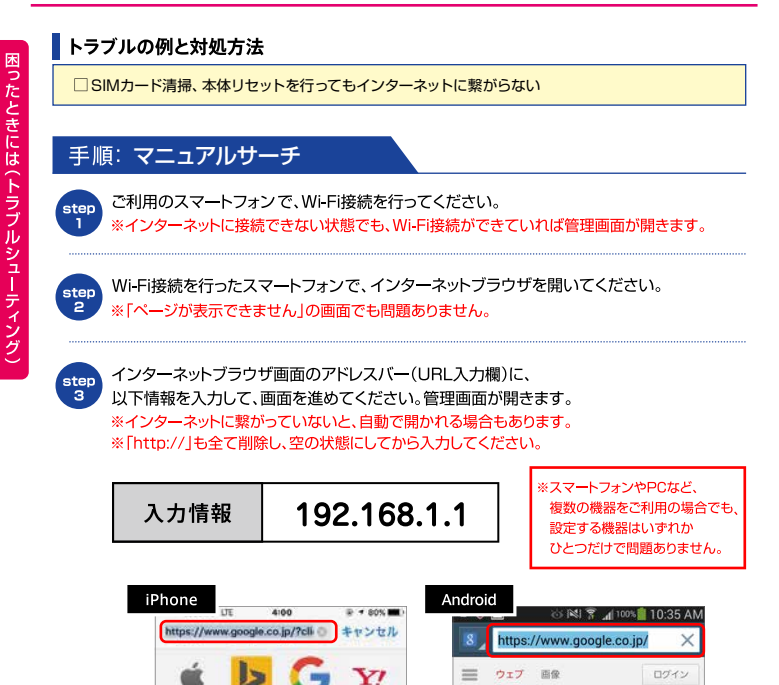

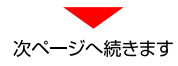

**マニュアルサーチ**

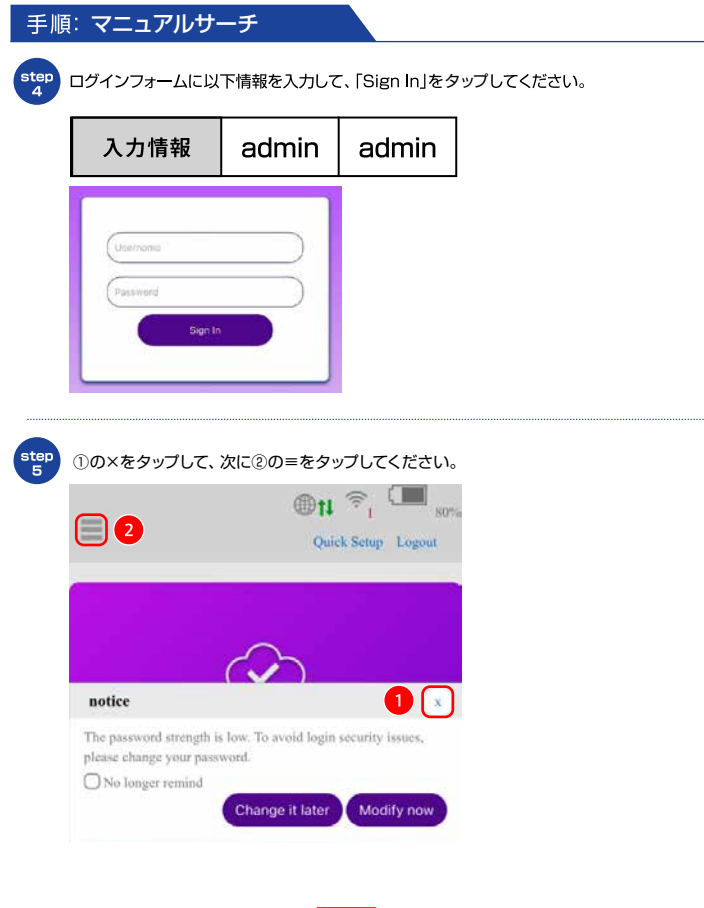

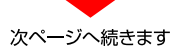

**マニュアルサーチ**

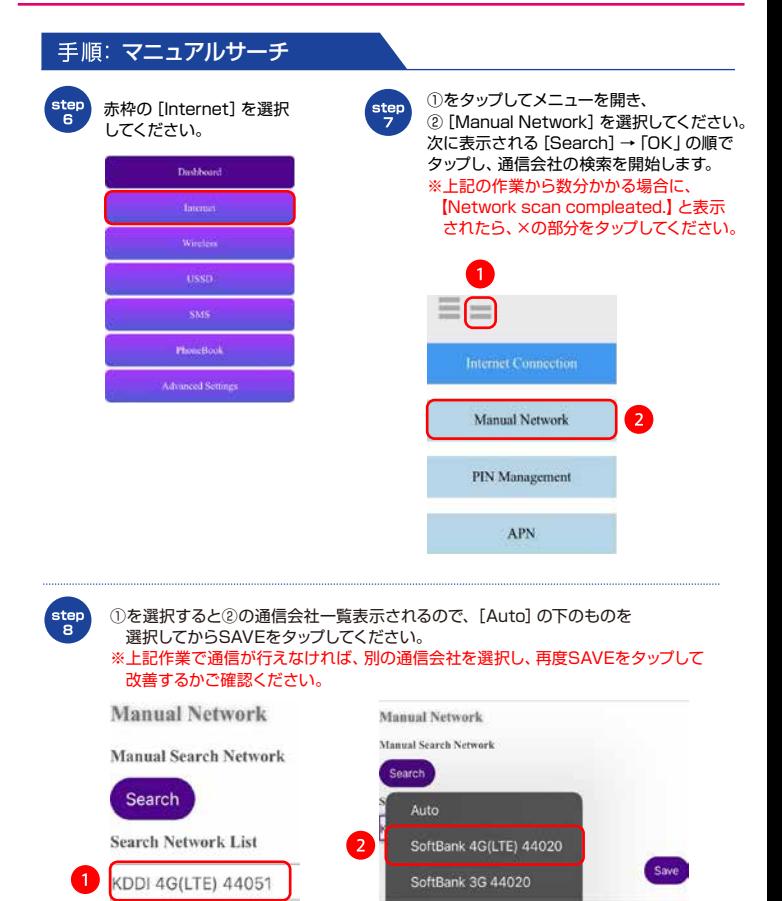

DOCOMO 3G 44010 441-00 4G(LTE) 44100

### パスワードの確認

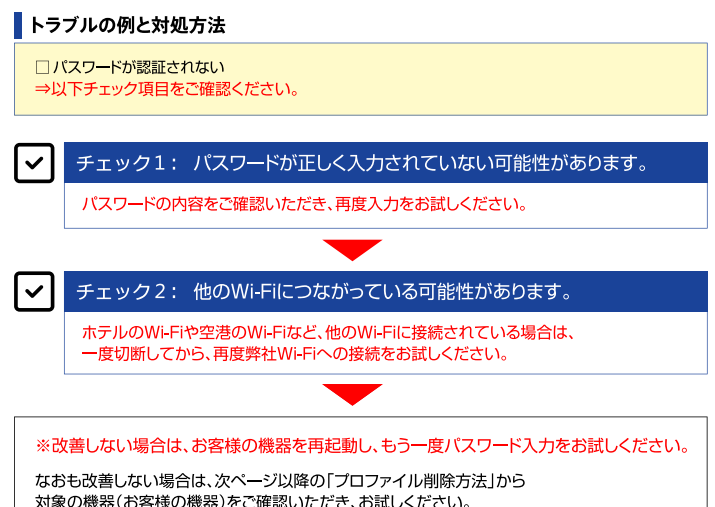

※プロファイル削除の表示構成はご利用デバイスのバージョンによって異なります。 ご不明な場合は各キャリアや機器メーカーへお問い合わせください。

お客様の機器に保存されたWi-Fiのパスワード情報を削除するため、 以下の手順どおりにご操作いただき、改めてWi-Fi接続をお試しください。

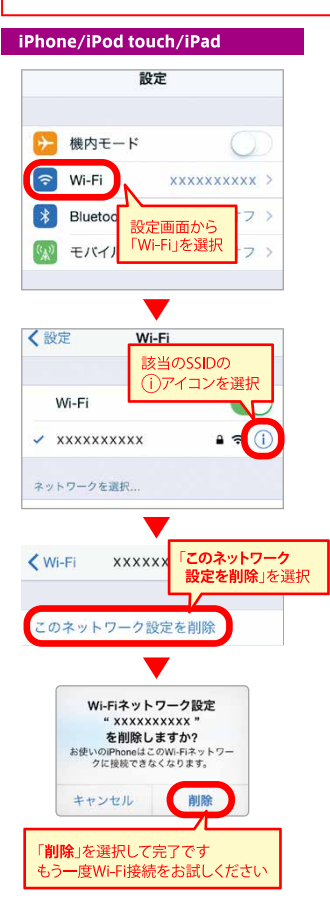

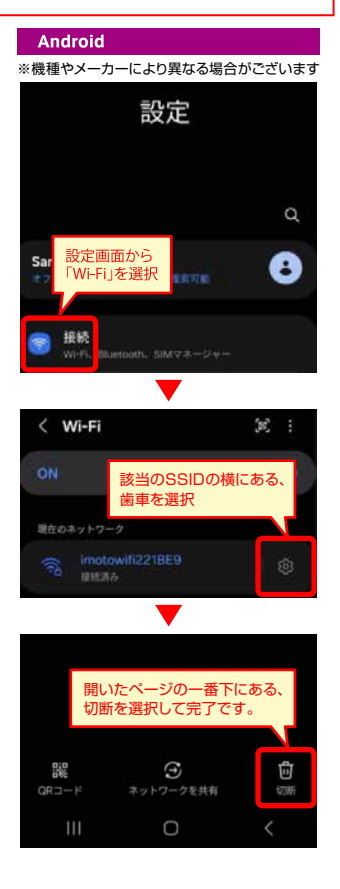

お客様の機器に保存されたWi-Fiのパスワード情報を削除するため、 以下の手順どおりにご操作いただき、改めてWi-Fi接続をお試しください。

### **Windows 10**

- 1 スタート(画面左下のWindowsマーク)から「設定」をクリックしてください。
- 2 「設定 |から「ネットワークとインターネット |⇒「Wi-Fi |の順にクリックしてください。
- 3 「Wi-Fi設定を管理する」⇒「既知のネットワークの管理」の順にクリックしてください。

4 該当のSSIDを選択し、「削除1をクリックしてください。

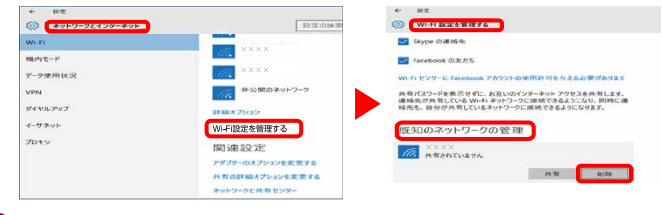

5 改めてWi-Fi接続をお試しください。

#### Mac OS X

- 「システム環境設定 ⇒「ネットワーク |の順にクリックしてください。
- 2 「Wi-Fi」を選択し、「詳細」をクリックしてください。
- 3 「使ったことのあるネットワーク」から該当のSSIDを選択し、
	- 「-|⇒「削除|⇒「OK|の順にクリックしてください。

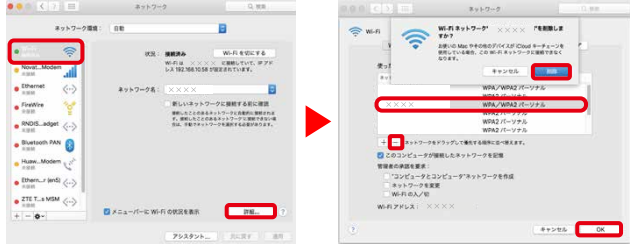

4 改めてWi-Fi接続をお試しください。